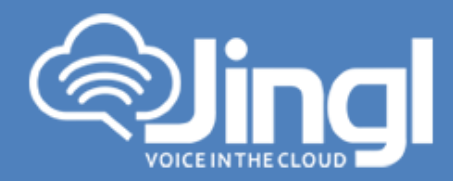

# **Yealink W52P**

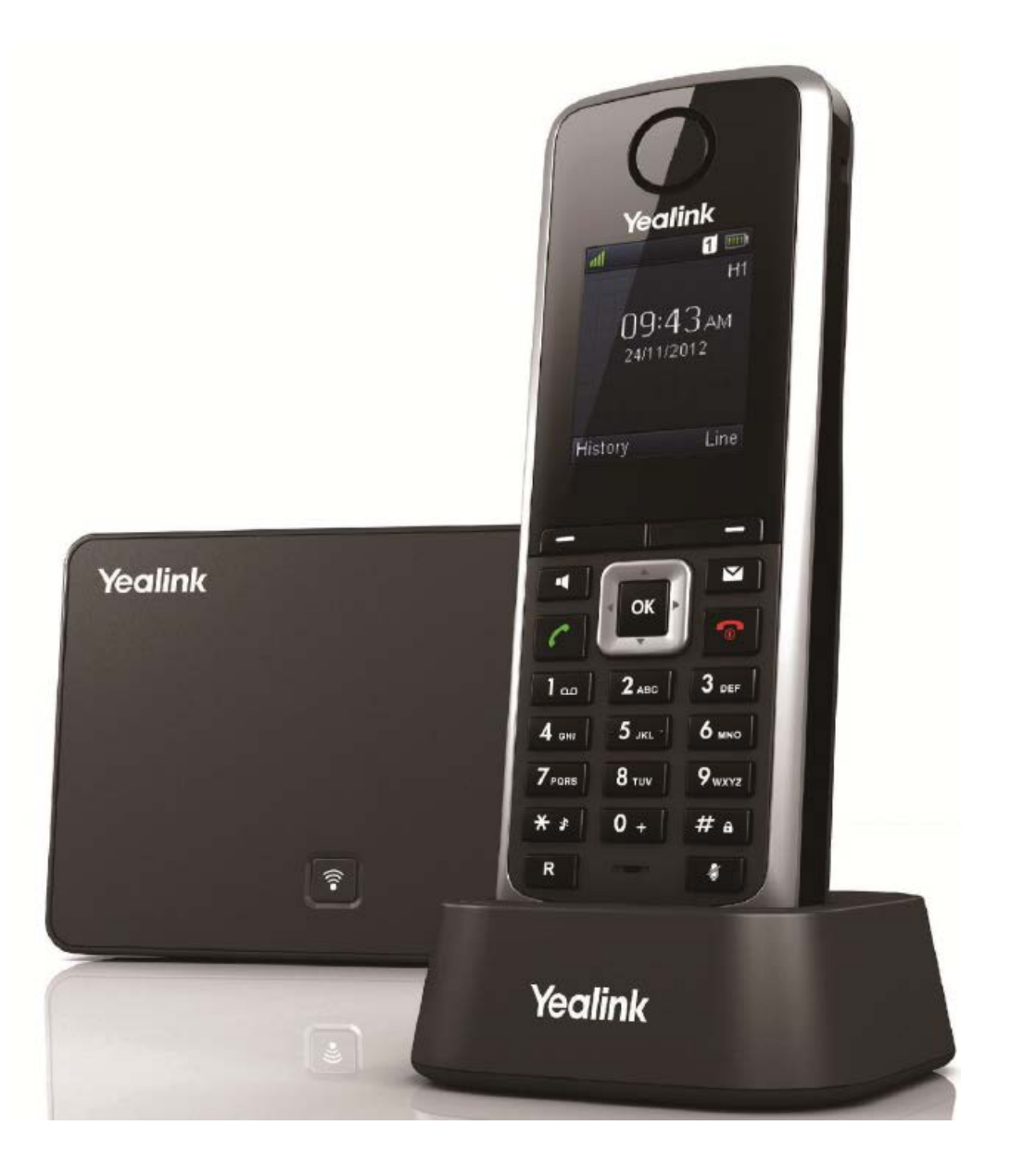

**1300 0 JINGL** 

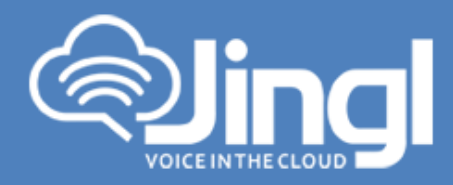

# **Configuring Yealink W52P**

1. View and record the unique MAC address of the base station which can be found at the rear of the base station. (Alternatively via the Handset)

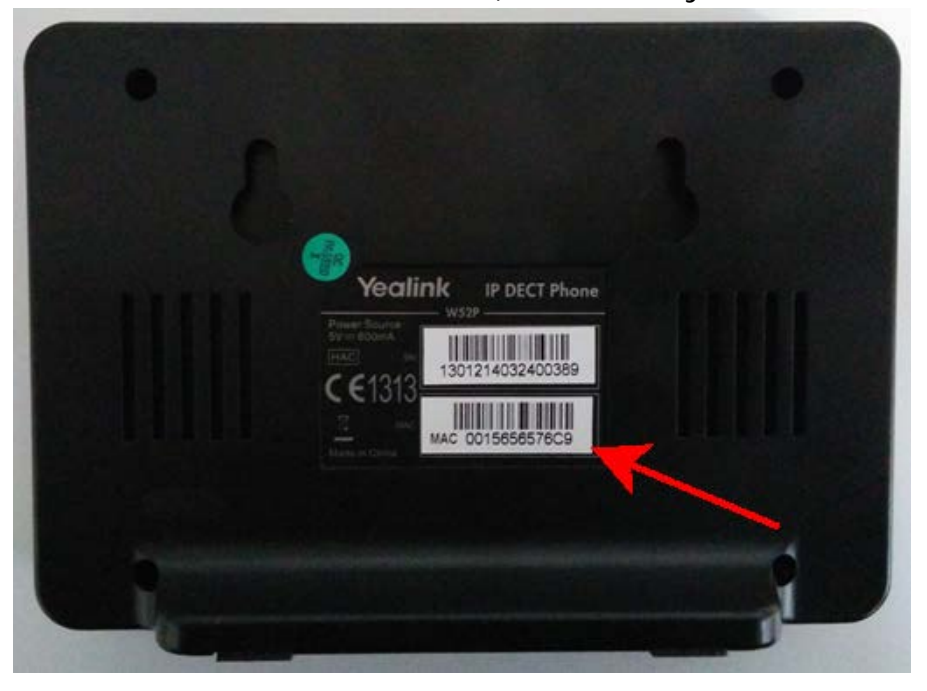

Network Settings

You can configure the base station to obtain network settings in one of the following ways:

**DHCP:** By default, the base station attempts to contact a DHCP server in your network to obtain the valid network settings, e.g., IP address, subnet mask, gateway address and DNS address **STATIC:** If the base station cannot contact a DHCP server for any reason, you need to configure the IP address, subnet mask, gateway address, primary DNS address and secondary DNS address for the base station manually.

The Handset in the W52P package is pre-registered to the base station

For the purpose of this document we will accept that DHCP is functional and network settings are automatically assigned

For further details refer to Yealink Documentation

http://www.yealink.com/DocumentDownload.aspx?Cateld=142&flag=142

www.jingl.com.au

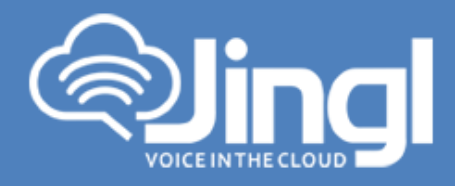

2. Using the Handset obtain and record the IP Address. You will require the IP Address inorder to login to Phone Admin Web Menu to configure Auto Provisioning of Phone. On the Handset Press the OK button; Select "i" icon and press OK Select System Status and press OK

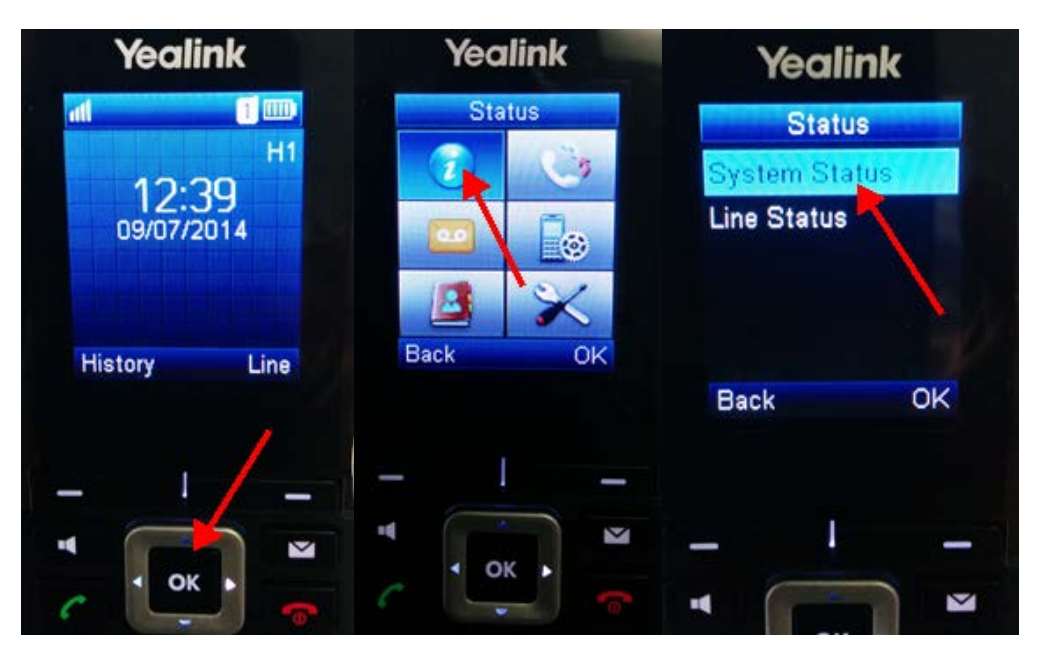

Handset screen will present IP address and MAC address

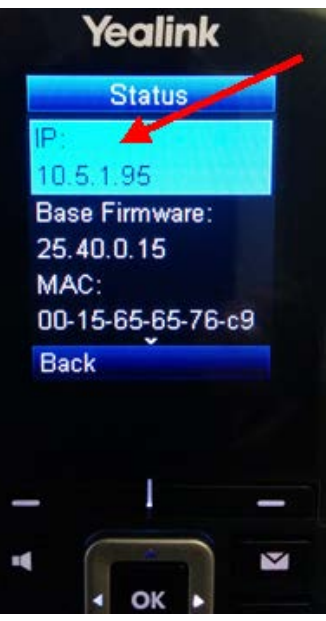

## **1300 0 JINGL**

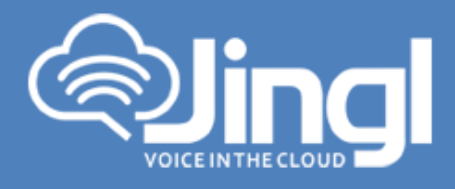

3. Logon to the jingl web portal, using specific customer domain URL https://'customer'.jingl.com.au

Enter your User Name and Password

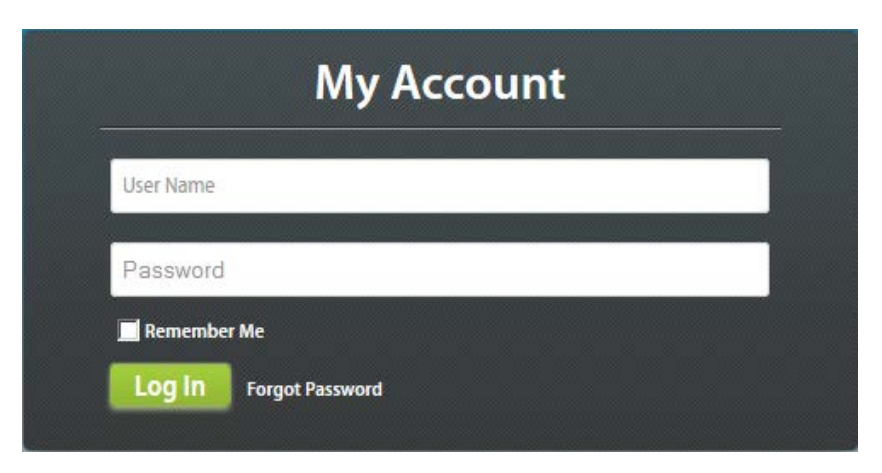

### Presented with Dashboard

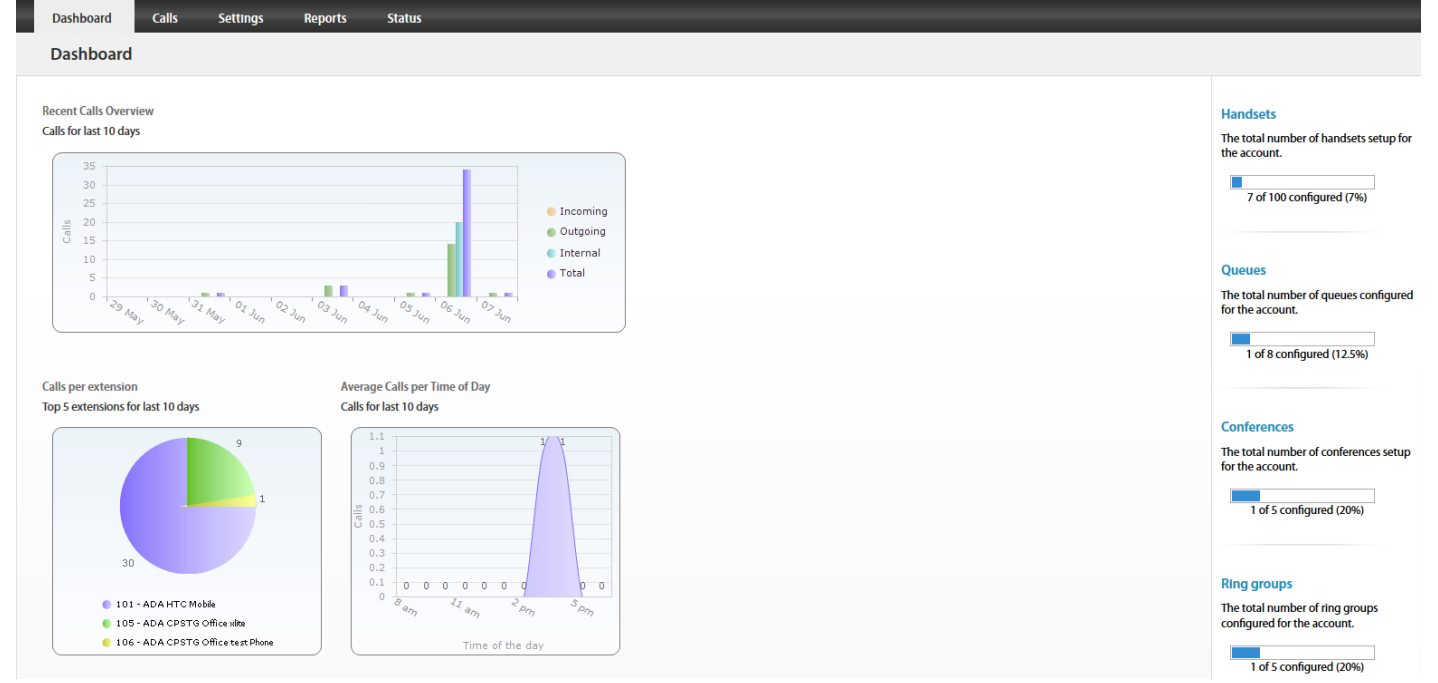

www.jingl.com.au

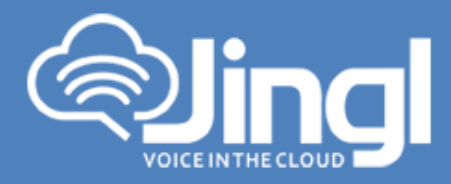

4. Select and click the settings menu

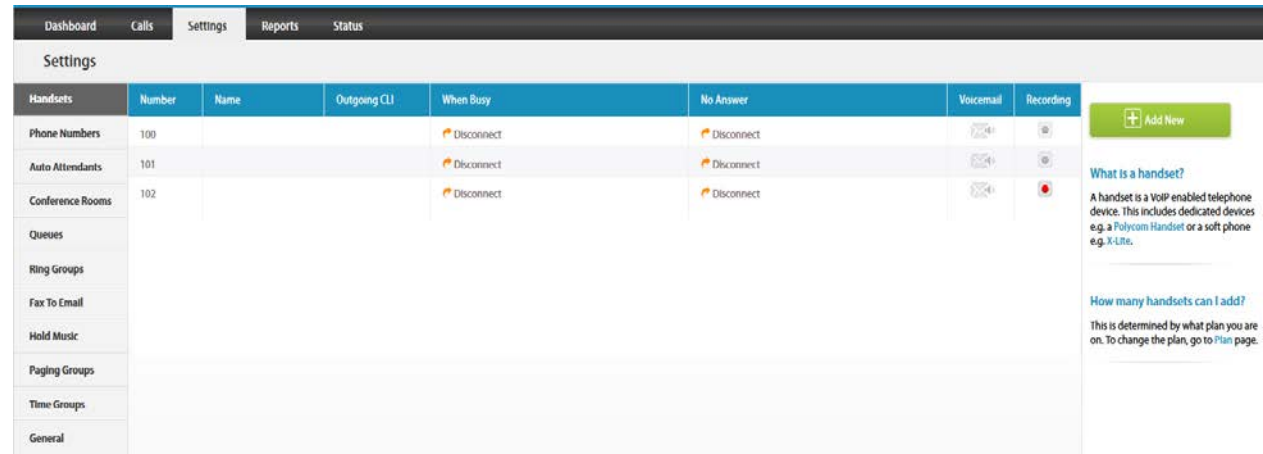

5. Click on "Add new"

In general tab, choose and enter extension number and a display name

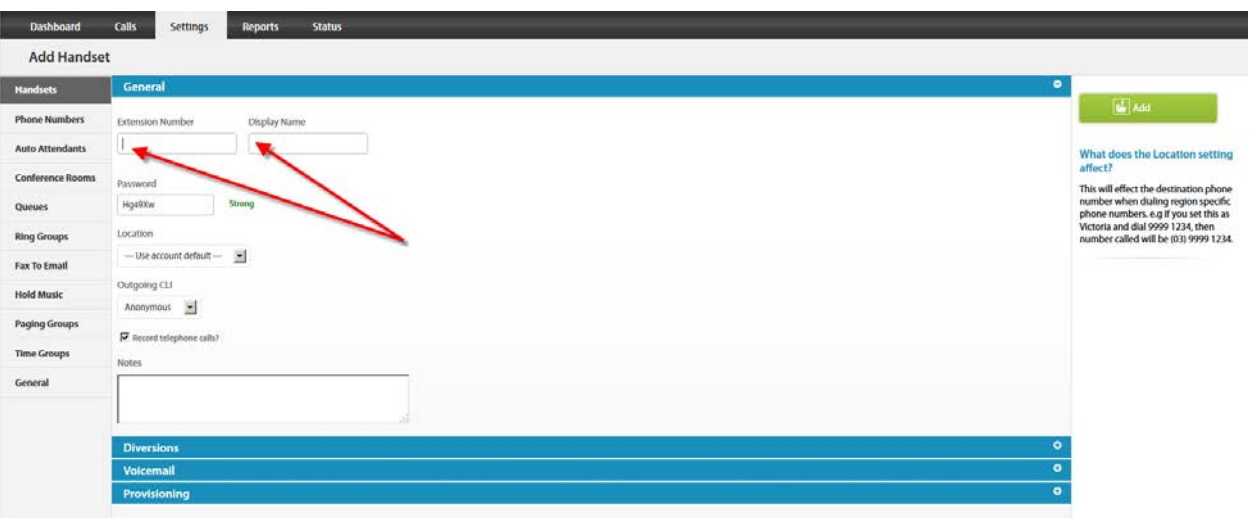

**1300 0 JINGL** www.jingl.com.au

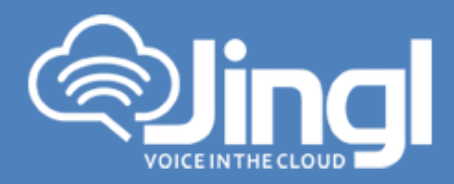

6. Select and expand Provisioning tab. Enter the MAC address of the phone

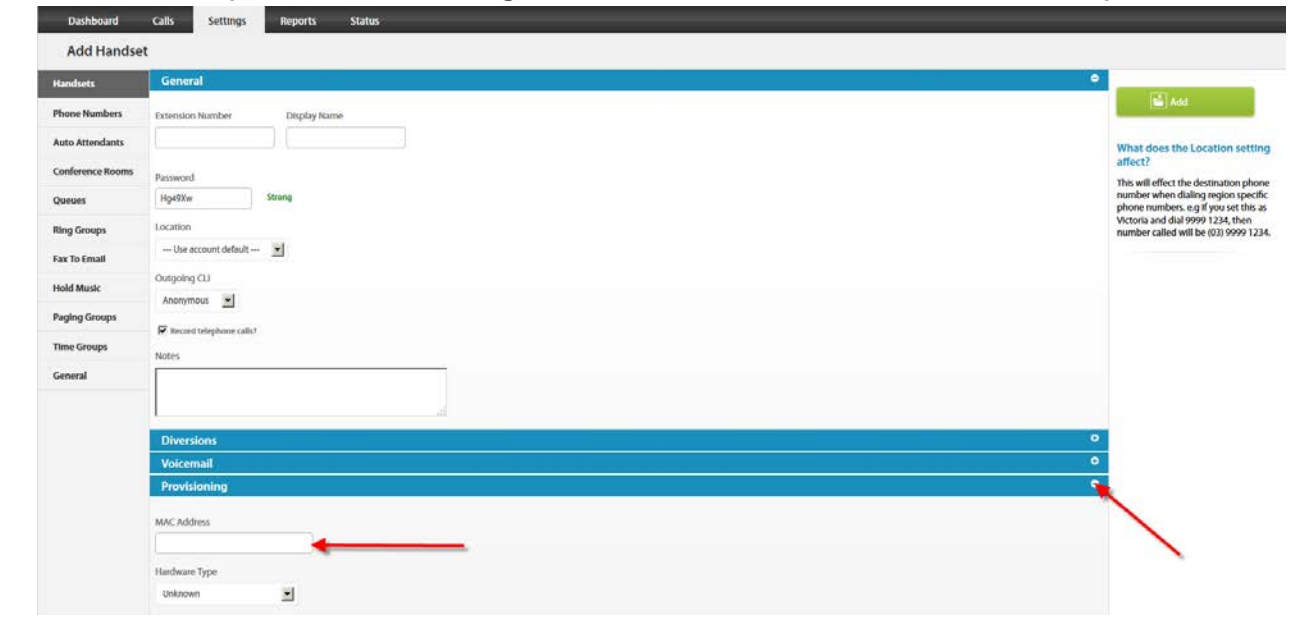

7. Select and expand Hardware Type. Select the phone model

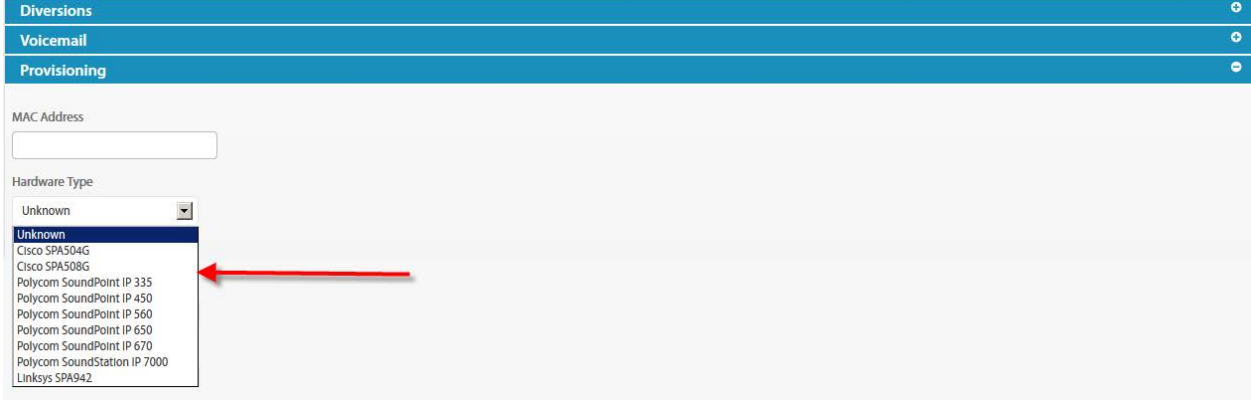

www.jingl.com.au

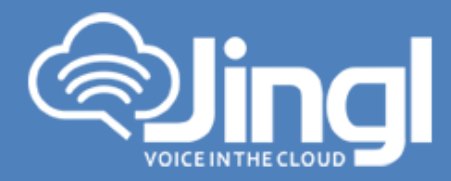

Click Add to finish your extension configuration.

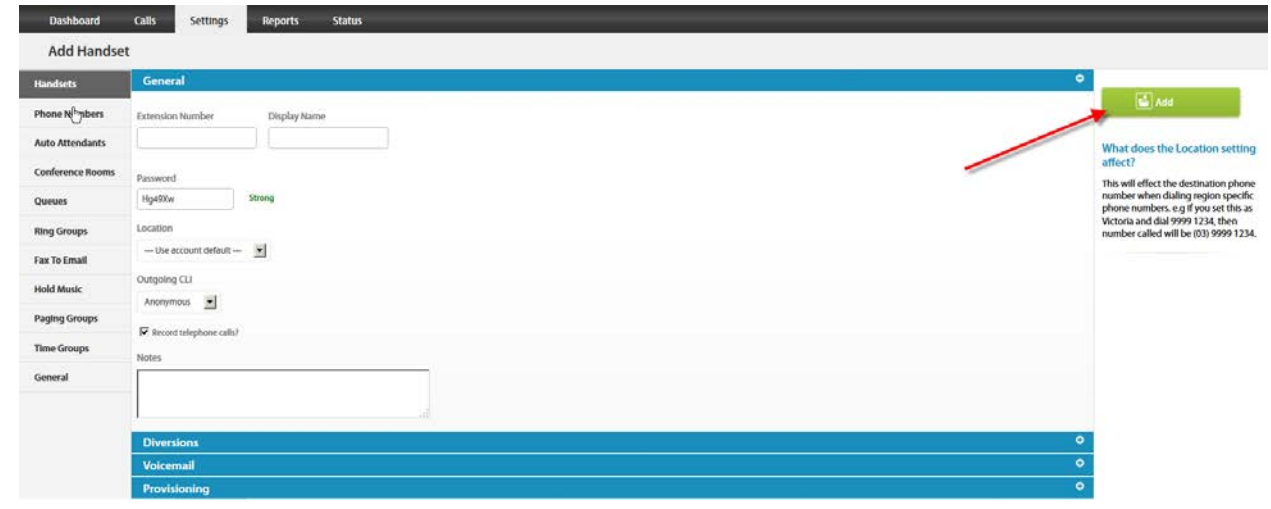

8. Use a compatible browser and login to Phone Web Admin Menu using previous recorded phone IP address. Log in with default Username: admin and default Password: admin. Then click Confirm

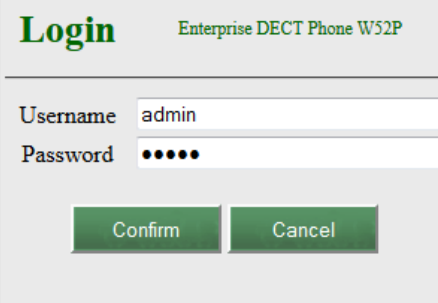

www.jingl.com.au

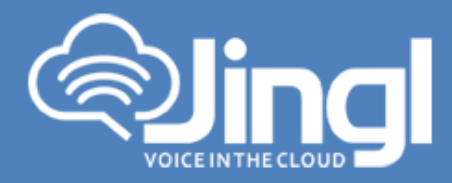

#### 9. Select Phone, Then Select Auto Provision

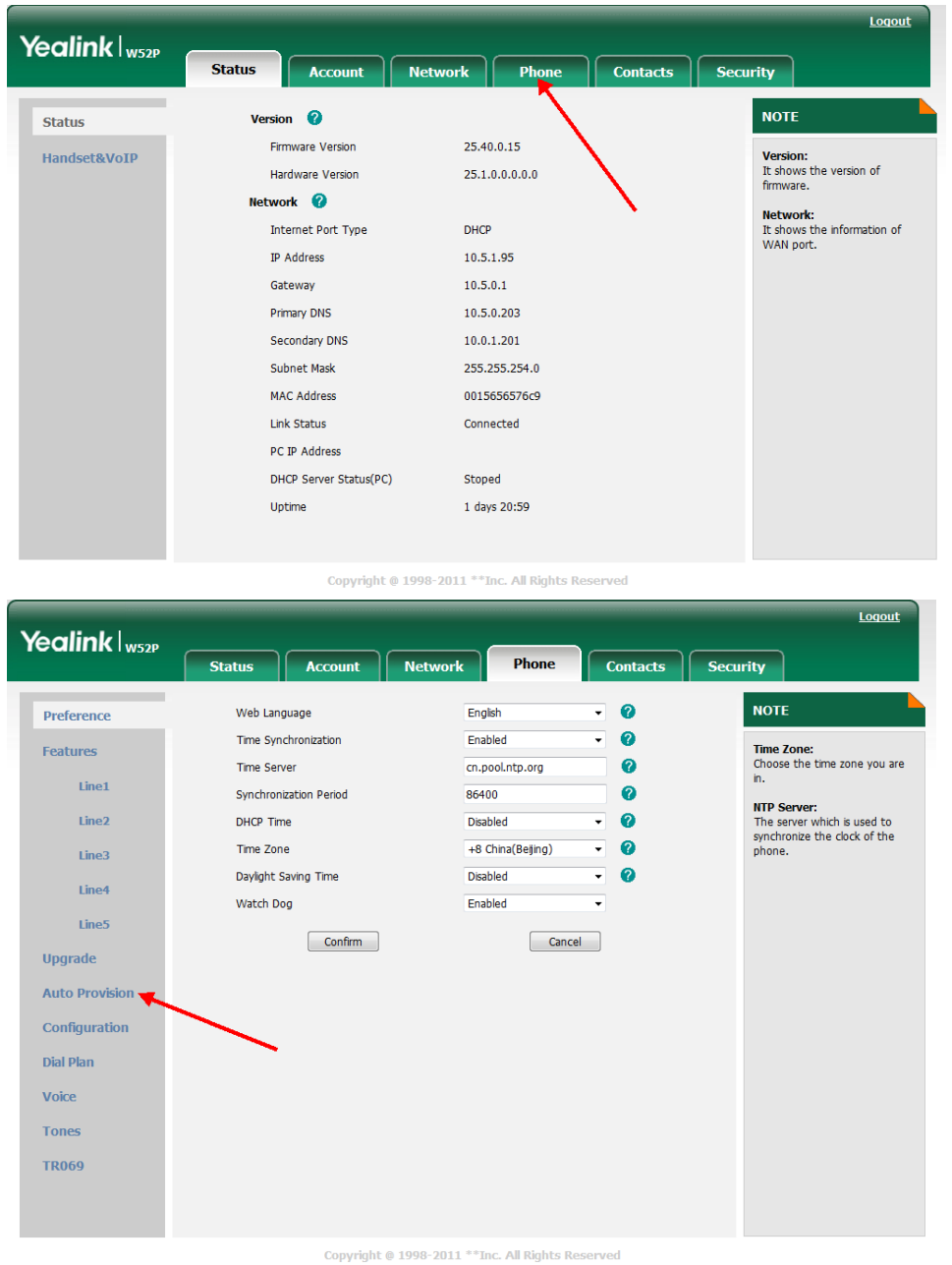

### **1300 0 JINGL**

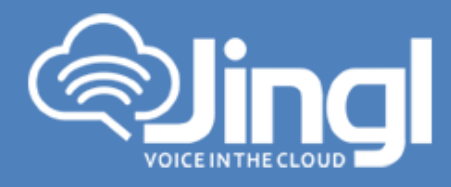

10. In the 'Provisioning Server' Tab – Type: ["http://tftp.jingl.com.au"](http://tftp.jingl.com.au/)

> Select Confirm to save Provisioning Server details Then Select and click 'Autoprovision Now' Tab

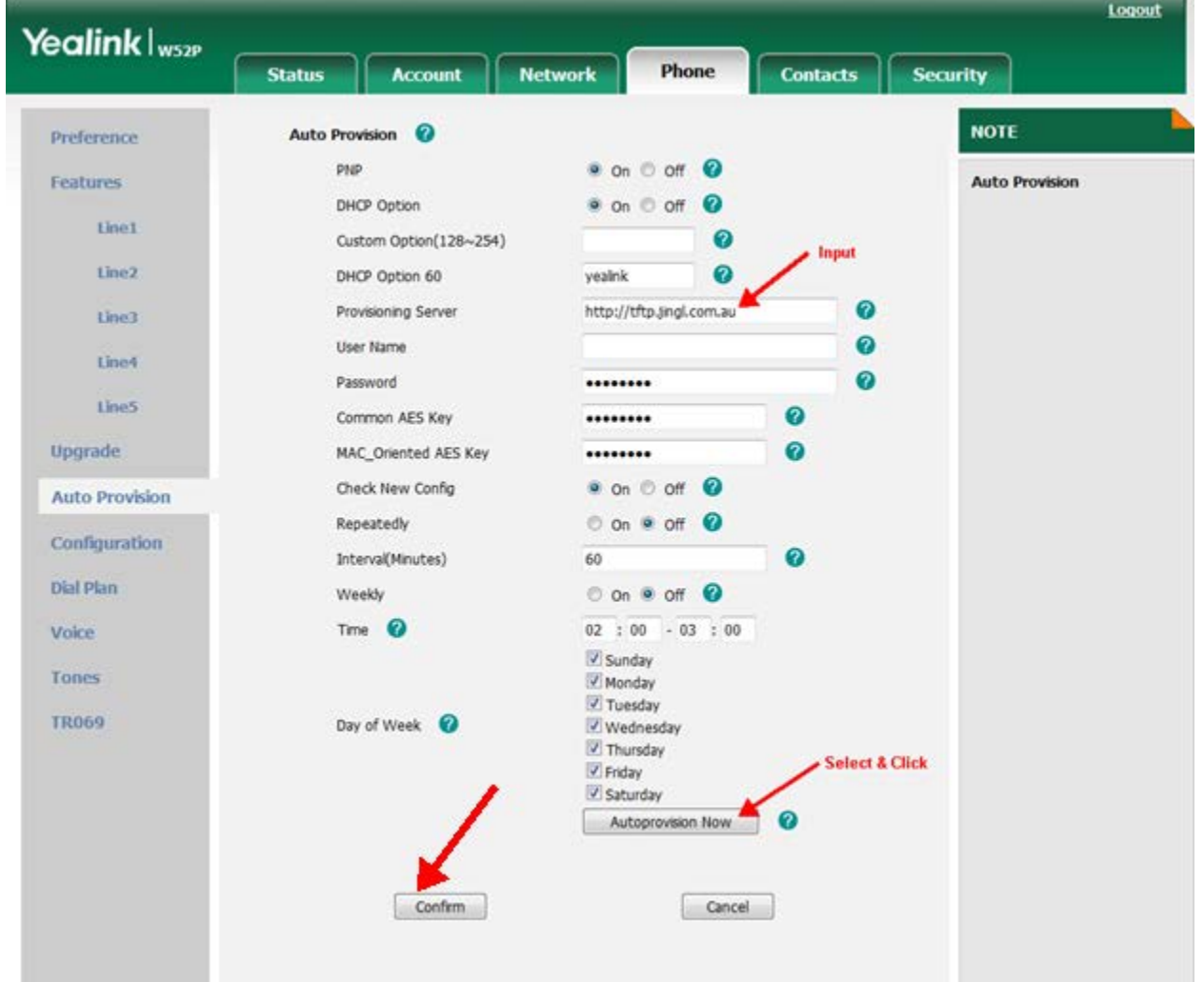

**1300 0 JINGL** 

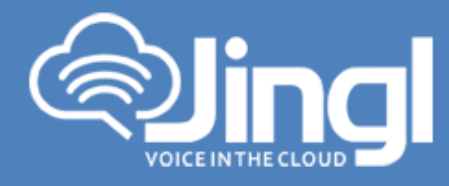

11. Click OK to acknowledge to autoprovision

Do you want to autoprovision now?

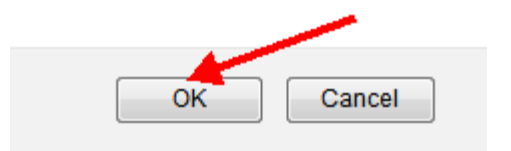

12. Phone will automatically restart for the new settings to take place Will download and configure all settings from the provisioning server as well as any necessary firmware files.

**1300 0 JINGL** 1300 0 54645